# **Securing Your Classes: Step-By-Step Instructions With myNSU**

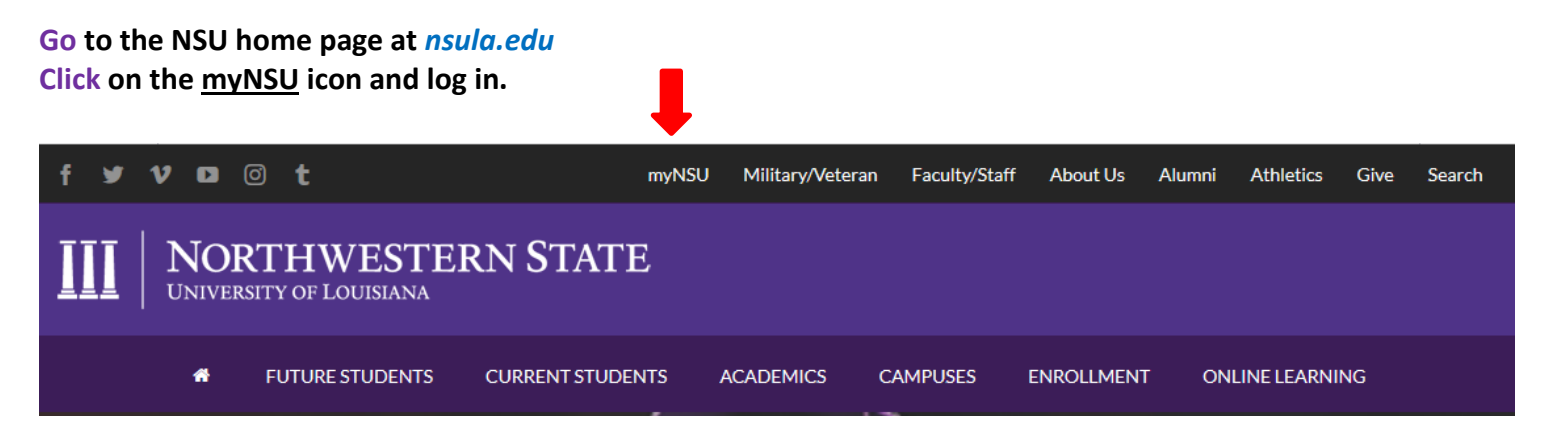

# **Sign in to your account (top right)**

#### **First time user:**

Your login is**: first initial + up to 13 characters of last name + last 6 digits of Campus Wide ID followed by "@nsula.edu"** Example: **[vdemon456789@nsula.edu -](mailto:vdemon456789@nsula.edu)** Victor Demon with CWID 123456789

Your initial password: **Demons + six digit date of birth** - Example**: Demons120184**

*NOTE: To retrieve your Campus wide ID Number, click on the following link[: https://appserv.nsula.edu/getid/](https://appserv.nsula.edu/getid/) If you need additional assistance, please contact the student help desk at (318) 357-6696 or [sos@nsula.edu.](mailto:sos@nsula.edu)* 

# **To Register For Your Courses:**

#### **Click on "QuickLinks Menu":**

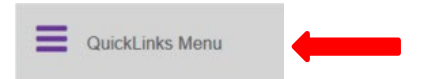

#### **Click on the "NSU Connect" Link**

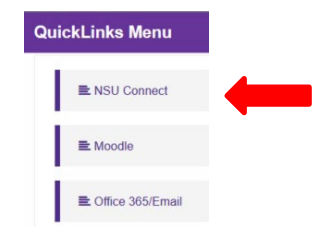

#### **• Select "Student" Tab**

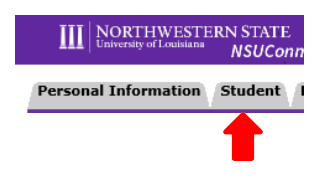

# • **Select "Registration"**

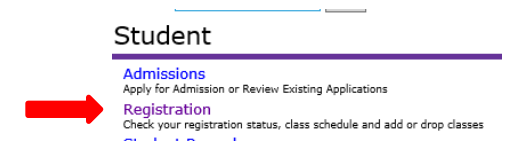

- **Select "Look up classes"**
- **FALL 2023, click Submit**
- **Select Advanced Search**
	- **Subject: example ENGL**
	- **Course number: example- 1010**
	- **Campus: Internet or location (Natchitoches, Shreveport/Alexandria, etc.)**
	- **Part of Term: Full Term 16 WEEK SESSION (aug-dec)**
		- **A TERM- FIRST 8 WEEK SESSION (aug-oct)**
		- **B TERM- SECOND 8 WEEK SESSION (oct-dec)**

*Available classes will have an open box, to register simply click in the box and select register at bottom of page. Repeat for additional courses.*

**When you are finished, select Return to Menu and Concise Student Schedule to verify your schedule.**

It will take 24 hours for your registered courses to appear. You can find your courses by selecting "my Courses" at the top of your myNSU page (see below).

> myNORTHWESTERN STATE myNSU my Courses Office 365/Email OrgSync Purple Alert Schedule of Classes Password Management Help

### **To see what books are required for your courses, select the following link:**

**<https://www.bkstr.com/northwesternstateustore/home/en>**

- Select the "Books" tab located on the top left of page
- Select "Main Campus Natchitoches" from Campus drop down (*also for online courses*)
- Enter Program (all), Term, Department (ALHE), Course Number (4520) & Section (A1I)
- Select "Submit"